### **Unidad Didáctica 2. Un programa para dibujar: Paint.**

- **Temporalización:** Esta unidad comprende cuatro sesiones,.
- **Metodología:** La metodología de esta unidad consiste en una explicación teórica del contenido de la misma por parte del profesional y realización de ejercicios prácticos por parte de los usuarios.
- **Material:** 
	- Ordenadores con ratón e impresora.
	- Herramienta In-TIC.
	- Material didáctico con explicaciones teóricas de los contenidos de la unidad.
	- Sobres, rotuladores, tijeras, cartulinas, lápices, bolígrafos, pegamento y material diverso de manualidades.

### **Objetivos:**

- Conocer cómo se utiliza el programa de dibujo Paint y qué herramientas y opciones de trabajo presenta.
- Realizar a través de dicha aplicación actividades significativas y creativas que les permitan observar a los usuarios las posibilidades que el programa les puede ofrecer para su desempeño ocupacional.
- **Descripción general:** Esta unidad comprende cuatro sesiones. La primera se basa en realizar una presentación del Paint y sus principales funciones y herramientas de trabajo. El resto de sesiones consisten en la realización de diferentes ejercicios prácticos con dicha

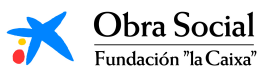

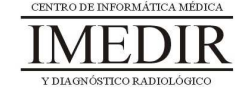

aplicación, principalmente, elaboración de dibujos en los que se exprese la creatividad y la personalidad de cada uno de los miembros del grupo.

### **Descripción de las sesiones:**

- $\ddot{\bullet}$  **Sesión 1.** En esta sesión, se les proporcionará a los miembros del grupo un dossier con la explicación teórica de esta unidad (ver Anexo VII), en la que se les muestra al programa de dibujo Paint y las posibilidades que puede ofrecerles, especialmente para aquellas personas que tengan al dibujo o la pintura entre sus intereses y aficiones. La sesión se dedicará a realizar una lectura individual de los apuntes entregados por el profesional, aclarando éste si es necesario las dudas y preguntas que puedan surgir. Por último, se llevará a cabo una puesta en común de las opiniones de los usuarios acerca de las posibilidades y utilidades encontradas por cada uno de ellos en relación con esta herramienta informática.
- **Sesión 2.** La segunda sesión de esta unidad se dedicará a la realización de ejercicios prácticos que permitan reforzar los contenidos abordados en la sesión anterior y avanzar en el manejo de este programa. Cada usuario entrará en el Paint a través de In-TIC, tal y como se observa en la Figura 1; a continuación, se les mostrará un dibujo sencillo, el cual elaborarán utilizando diferentes herramientas básicas del Paint, ya explicadas en la sesión anterior, como el pincel, el lápiz, la lupa, el aerógrafo, el relleno con color o el borrador (ver Figura 2). A lo largo de la sesión, se verán otras opciones del programa como la posibilidad de seleccionar entre una gran diversidad de colores, insertar un texto o dibujar diferentes tipos de líneas o formas geométricas sin

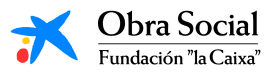

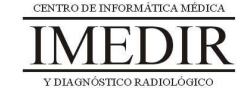

dificultad. Por último, se reforzará el manejo de funciones ya vistas en la unidad temática 1 de este bloque, como por ejemplo deshacer, cortar, copiar, pegar o guardar el documento realizado.

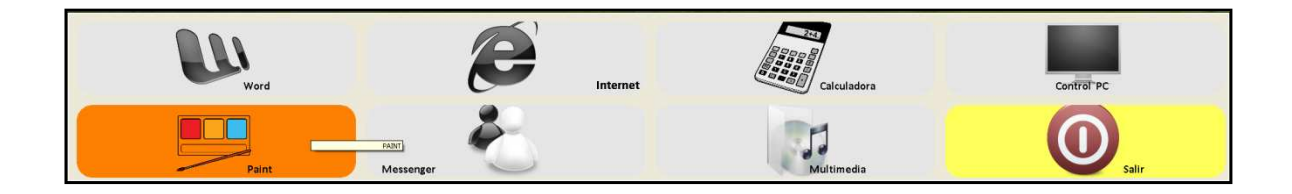

Figura 1. Teclado inicial de In-TIC: botón de acceso al Paint.

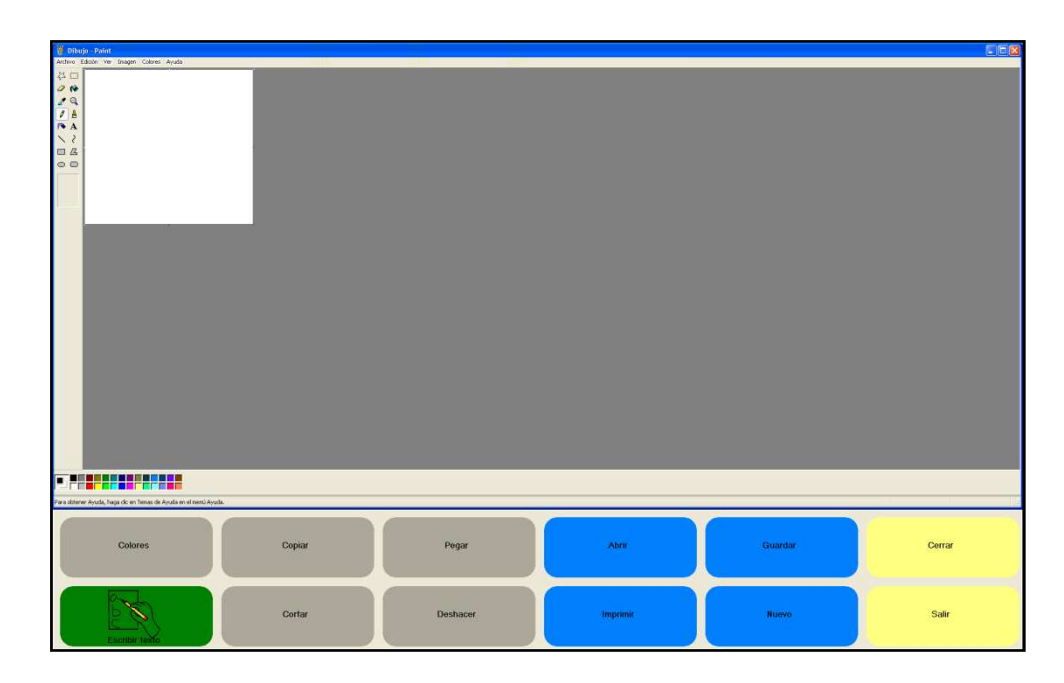

Figura 2. Pantalla inicial del Paint y teclado de In-TIC para dicha aplicación.

Al finalizar la sesión, se les planteará a los usuarios que busquen para el próximo día una imagen con el fin de dibujarla de forma individual utilizando el Paint. Esta imagen podrá ser creada por la persona, en cuyo caso la traerá dibujada en un papel con los colores deseados, o recortada de una revista o periódico. Así,

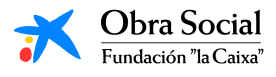

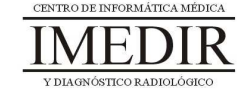

cada uno definirá la imagen que quiere dibujar en el ordenador y quedará encargado de traerla para la siguiente sesión.

- **Sesión 3.** En esta sesión, los usuarios del grupo llevarán a cabo el dibujo de la imagen escogida o creada por cada uno de ellos durante los días anteriores. Una vez finalizado el dibujo, se encargarán de guardarlo e imprimirlo, de cara a traerlo el próximo día en papel y trabajar sobre él.
- **Sesión 4.** La última sesión de esta unidad se dedicará a hacer una puesta en común de cada uno de los dibujos elaborados por los participantes en el proyecto. Éstos explicarán a sus compañeros el significado de la imagen creada o los motivos para haberla seleccionado. También se buscará que expresen sus opiniones en relación con el manejo del Paint y las posibilidades o utilidades que les podría aportar.

En función de los intereses y la motivación de los usuarios, se les propondrá preparar dicha imagen para un cuadro o regalo, utilizando para ello el material de manualidades del que se disponga (rotuladores, lápices de colores, tijeras, cartulinas, pegamento, etc.).

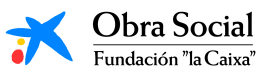

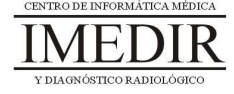

**Anexo VII. Explicación teórica de la Unidad Didáctica 2 del Bloque II.** 

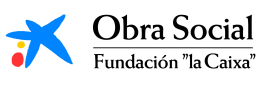

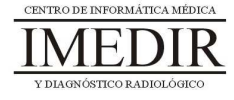

# **El Paint, un programa para dibujar en el ordenador.**

## **1. Introducción. ¿Qué es el Paint?**

Paint es un programa que se usa para dibujar, aplicar color o modificar imágenes. Éste se puede utilizar para crear imágenes sencillas y proyectos creativos o para diseñar, hacer cambios o agregar texto a imágenes ya creadas, por ejemplo, las tomadas a través de una cámara de fotos.

### **2. La pantalla del Paint.**

En la Figura VII. 1, se puede ver cómo es la pantalla inicial del programa de dibujo Paint. Consta de un espacio en blanco destinado a la realización del dibujo deseado y una serie de botones distribuidos alrededor de la zona de trabajo, encargado cada uno de ellos de diferentes funciones.

Cada uno de los botones constituye una herramienta destinada a realizar un tipo de dibujo diferente. Las herramientas funcionan como los instrumentos de trabajo de un dibujante.

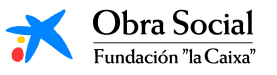

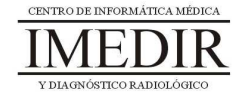

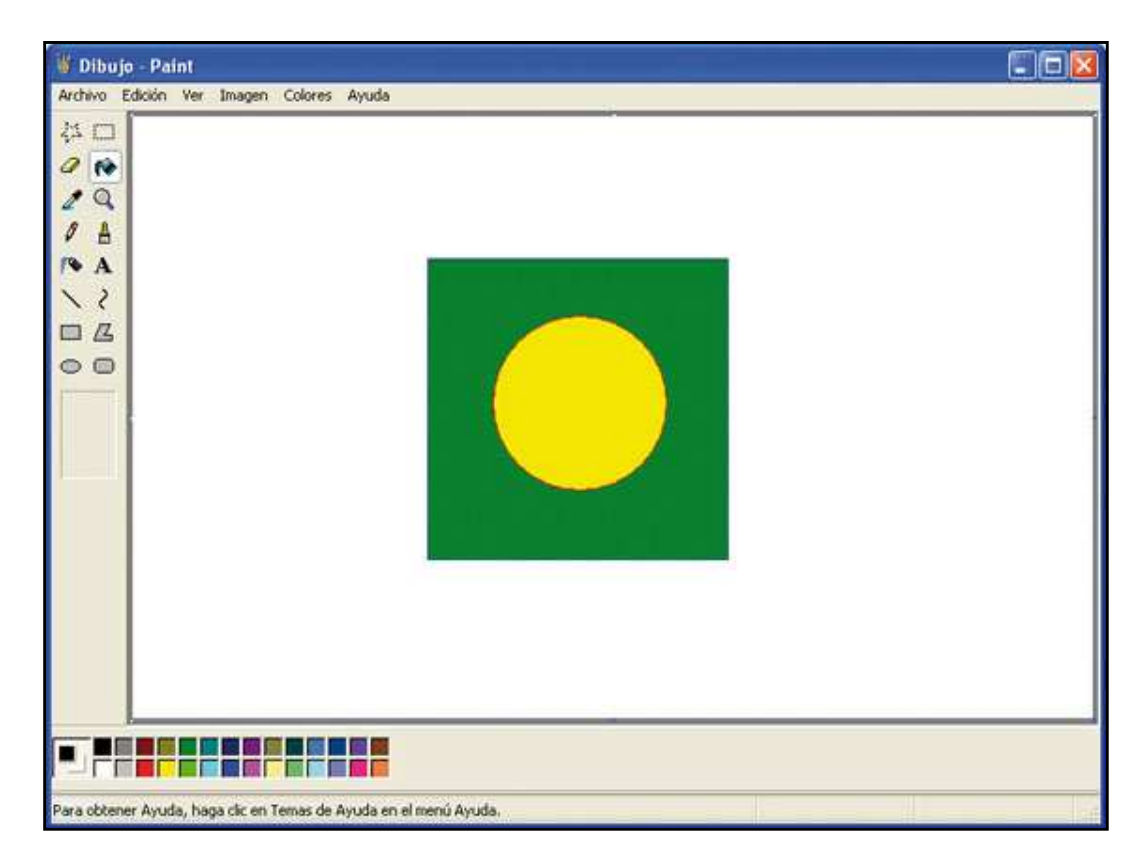

Figura VII. 1. Pantalla inicial del Paint.

# **3. ¿Cómo se maneja?**

Para manejar el programa de dibujo, nosotros utilizaremos el teclado de In-TIC para el Paint (ver Figura VII. 2).

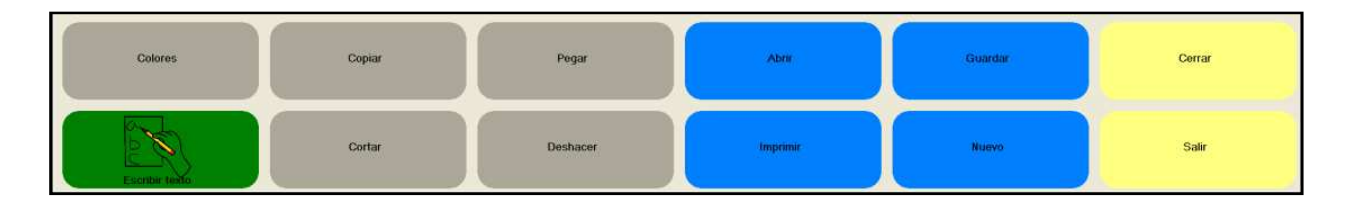

Figura VII. 2. Teclado de In-TIC para el Paint.

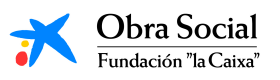

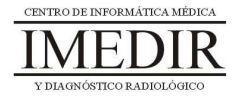

Algunos de los botones son similares a los del teclado de In-TIC para el Word y presentan las mismas funciones que las explicadas cuando aprendimos a utilizar dicho programa: Abrir, Imprimir, Guardar, Nuevo, Copiar, Cortar, Pegar, Deshacer, Cerrar y Salir.

El resto de botones se corresponden con herramientas propias y específicas del Paint.

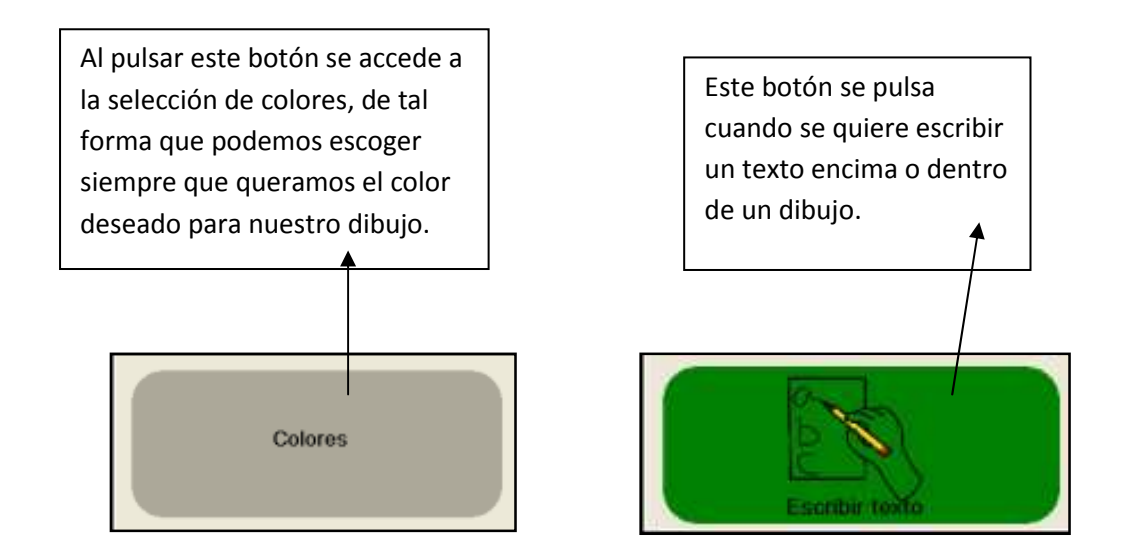

Una vez hayamos escogido el color y la herramienta con la que queramos empezar a dibujar, podremos comenzar a realizar nuestro dibujo. Para ello, sólo tendremos que arrastrar el ratón (es decir, desplazarlo por la pantalla manteniendo el botón izquierdo pulsado) por el área de trabajo (la zona en blanco).

Para utilizar algunas herramientas, como el relleno con color o la lupa, sólo tenemos que hacer clic en la parte del dibujo que queramos.

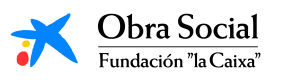

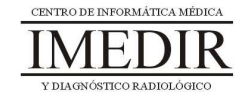